# Configureer de referentie voor een telefoonnetwerk voor TC en CE  $\overline{\phantom{a}}$

### Inhoud

Inleiding Voorwaarden Vereisten Gebruikte componenten Configureren Verifiëren

## Inleiding

Dit document beschrijft hoe u een NTP-referentie (Phone Network Time Protocol) voor TelePresence Codec (TC) en Collaboration Enpoints (CE) kunt configureren.

### Voorwaarden

#### Vereisten

Cisco raadt kennis van de volgende onderwerpen aan:

- TelePresence-codec-endpoints
- Collaboration-endpoints

#### Gebruikte componenten

De informatie in dit document is gebaseerd op de volgende software- en hardware-versies:

- Spark Room Kit softwareversie CE9.1.4
- Cisco Unified Communications Manager (CUCM)-softwareversie 10.5.2

De informatie in dit document is gebaseerd op de apparaten in een specifieke laboratoriumomgeving. Alle apparaten die in dit document worden beschreven, hadden een opgeschoonde (standaard)configuratie. Als uw netwerk levend is, zorg er dan voor dat u de mogelijke impact van om het even welke opdracht begrijpt.

## Configureren

TC/CE-endpoints vereisen dat de NTP-referentie voor telefoon op CUCM wordt geconfigureerd, anders klagen ze dat er geen NTP-server is geconfigureerd. Dit kan niet handmatig op de eindpunten worden ingesteld, omdat de configuratie verloren is als het eindpunt opnieuw wordt gestart.

#### Stap 1. Navigeer op CUCM naar Systeem > NTP-referentie telefoon.

- Klik op Nieuw toevoegen.
- Configureer het IP-adres van de NTP-server, zoals in de afbeelding weergegeven.
- De modus moet worden ingesteld op Unicast voor TC- en CE-endpoints.
- Klik op Opslaan.

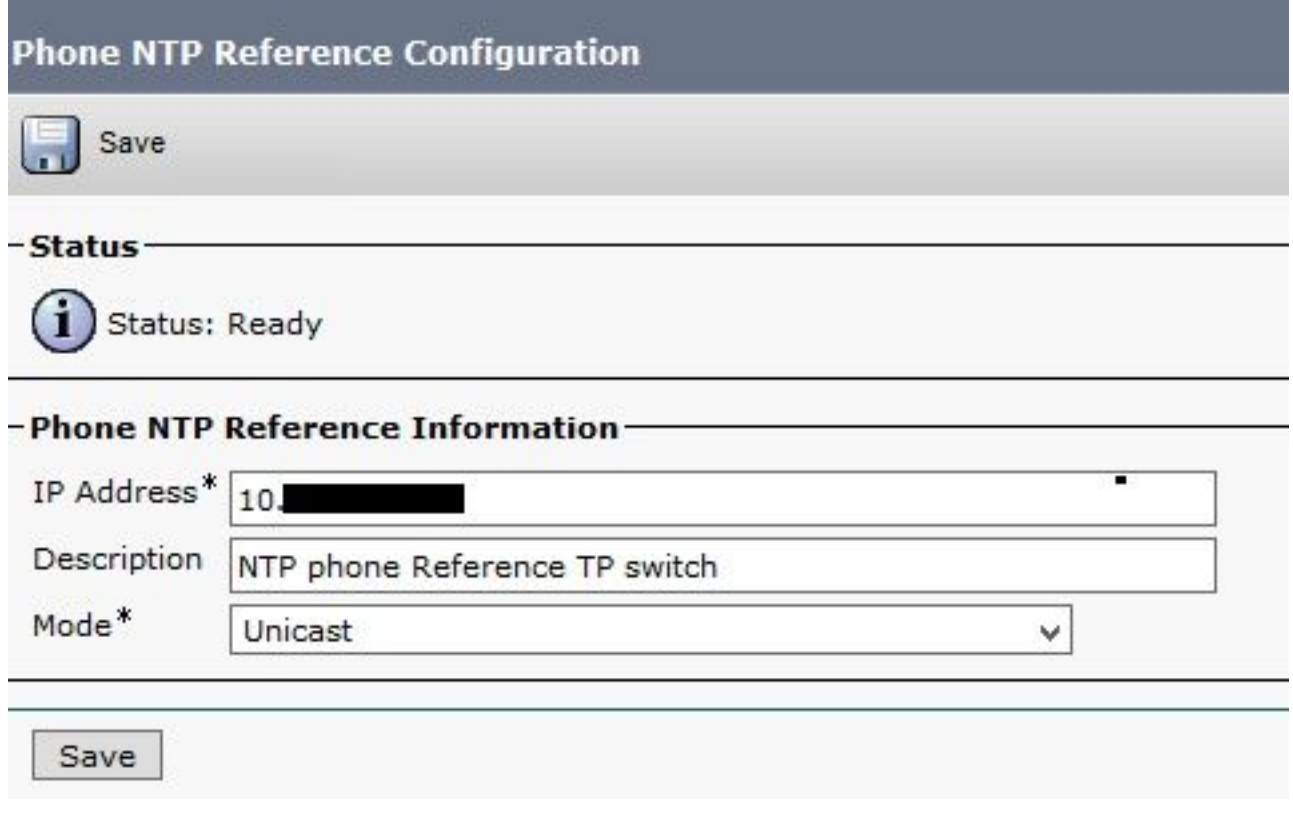

#### Stap 2. Navigeer naar Systeem > Datum/Tijdgroep.

- Klik op Nieuwe toevoegen.
- Naam toevoegen:
- Selecteer een Tijdzone op basis van de locatie van de endpoints.
- Selecteer een formaat.
- Klik op Add Phone NTP Reference en selecteer de handleiding die bij Stap 1 is gemaakt.
- Klik op Geselecteerde toevoegen

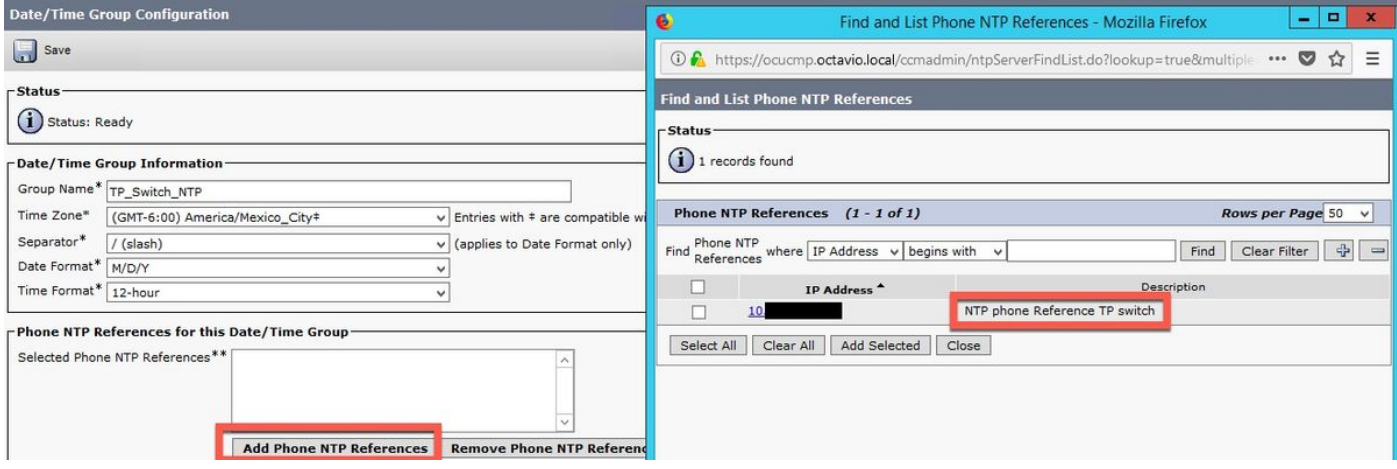

• NTP wordt toegevoegd aan het lege vakje zoals in de afbeelding weergegeven.

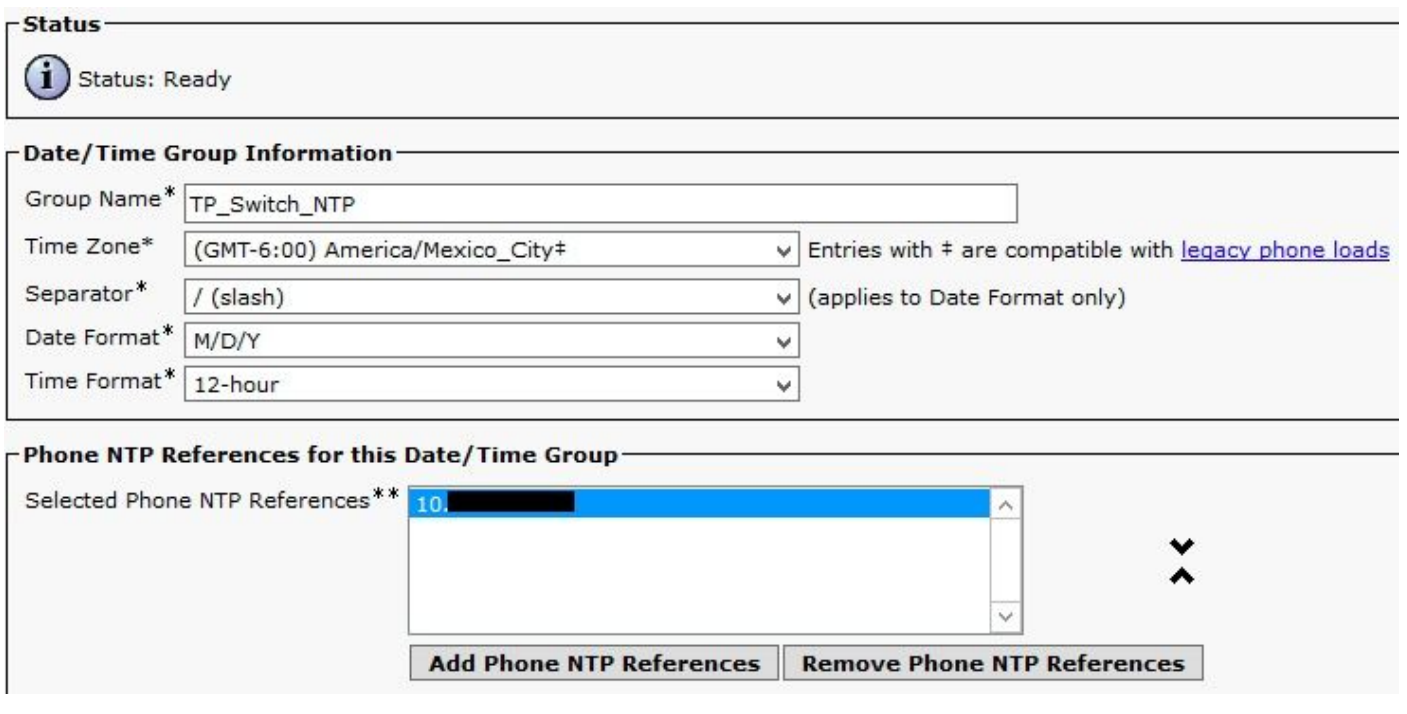

• Klik op Opslaan.

Stap 3. navigeren naar systeem > Apparaatpol.

- Selecteer de apparaatpool waar uw TC/CE-eindpunten zijn.
- Selecteer in het gedeelte Gevoelige instellingen roaming, op de veld Datum/Tijdgroep de groep die op Stap 2 is gemaakt.
- Klik op Opslaan en Config.

Om veranderingen door te voeren is een reset nodig. Start het uiteinde opnieuw of start de poel van het apparaat opnieuw, waardoor alle apparaten in de pool opnieuw kunnen worden opgestart.

Opmerking: Als u de poel van het apparaat opnieuw start, alle eindpunten binnen het opnieuw opstarten. Dit laat de huidige telefoontjes vallen. Een aanbeveling is om alle TC/CE endpoints op één apparaat en de andere endpoints en IP telefoons op een ander apparaat te organiseren die geen NTP-telefoonreferentie nodig hebben

### Verifiëren

Nadat het eindpunt opnieuw is begonnen, logt u in bij de interface van het eindpunt om te verifiëren dat het de configuratie van CUCM vereist.

- De CUCM- en NTP-fout moeten verdwijnen.
- De tijd en de datum zijn dezelfde als die in de NTP-referentie voor CUCM-telefoon zijn ●ingesteld en de status van de NTP op het eindpunt is "Synced", zoals in de afbeelding wordt getoond.

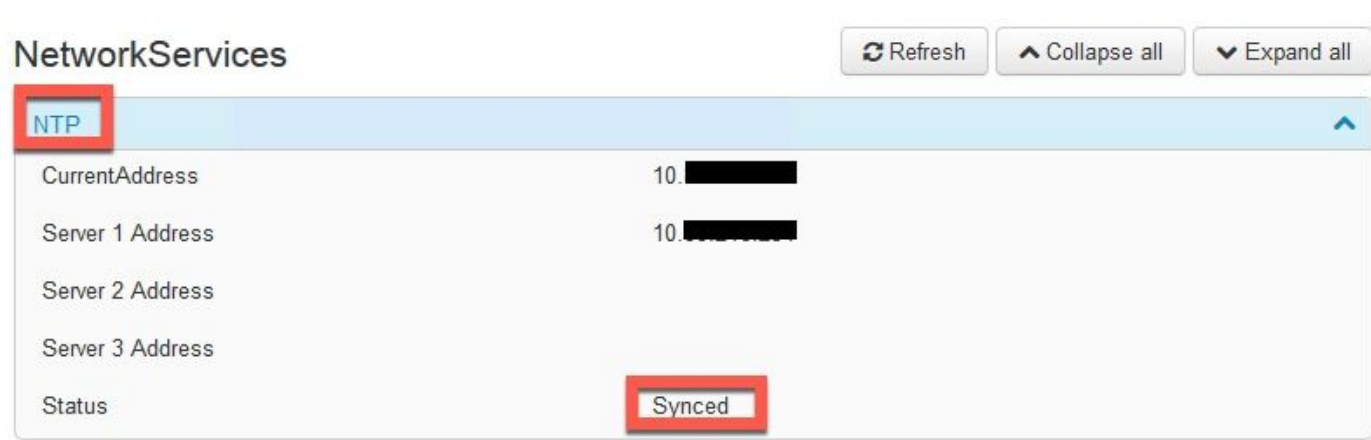

#### Over deze vertaling

Cisco heeft dit document vertaald via een combinatie van machine- en menselijke technologie om onze gebruikers wereldwijd ondersteuningscontent te bieden in hun eigen taal. Houd er rekening mee dat zelfs de beste machinevertaling niet net zo nauwkeurig is als die van een professionele vertaler. Cisco Systems, Inc. is niet aansprakelijk voor de nauwkeurigheid van deze vertalingen en raadt aan altijd het oorspronkelijke Engelstalige document (link) te raadplegen.